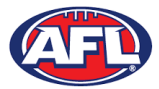

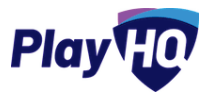

# **Participant Registration**

Players can register for the ANU Griffins using the URL for the club registration form. To begin click on the Get started button.

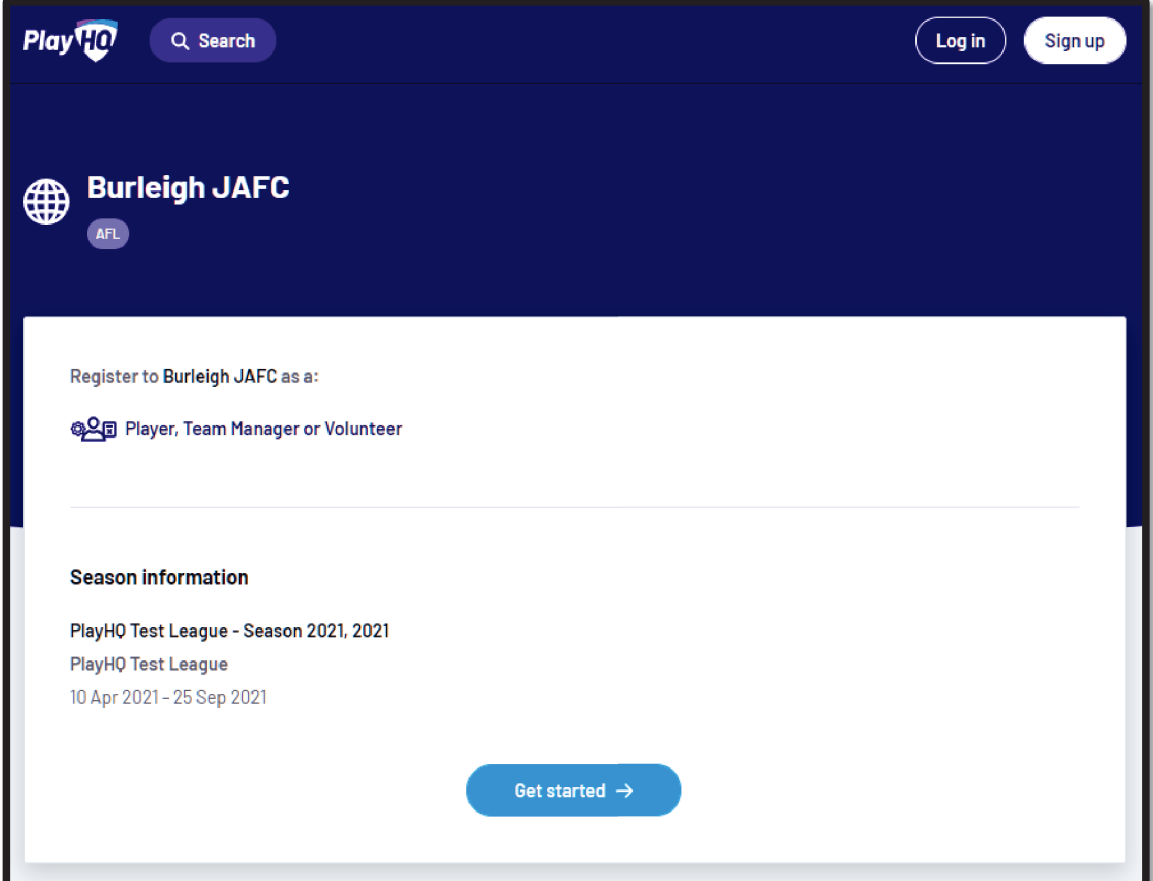

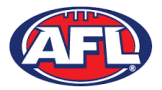

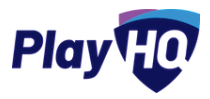

If you already have a PlayHQ account click on the Log in button or if you do not have an account click on the Create **an account** button.

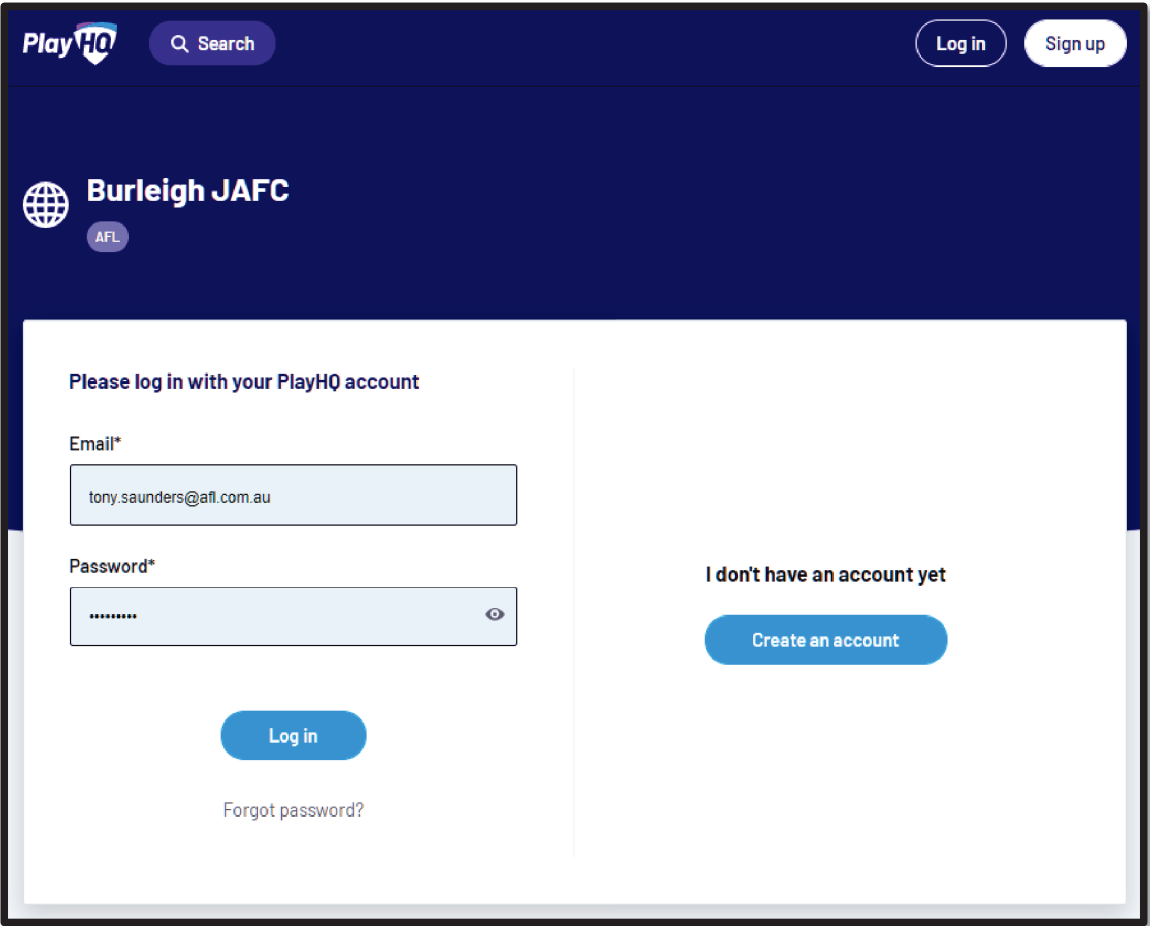

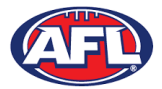

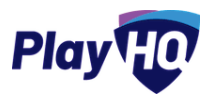

When you click on the **Create an account** button an information pop up will appear, click on the **Continue** button.

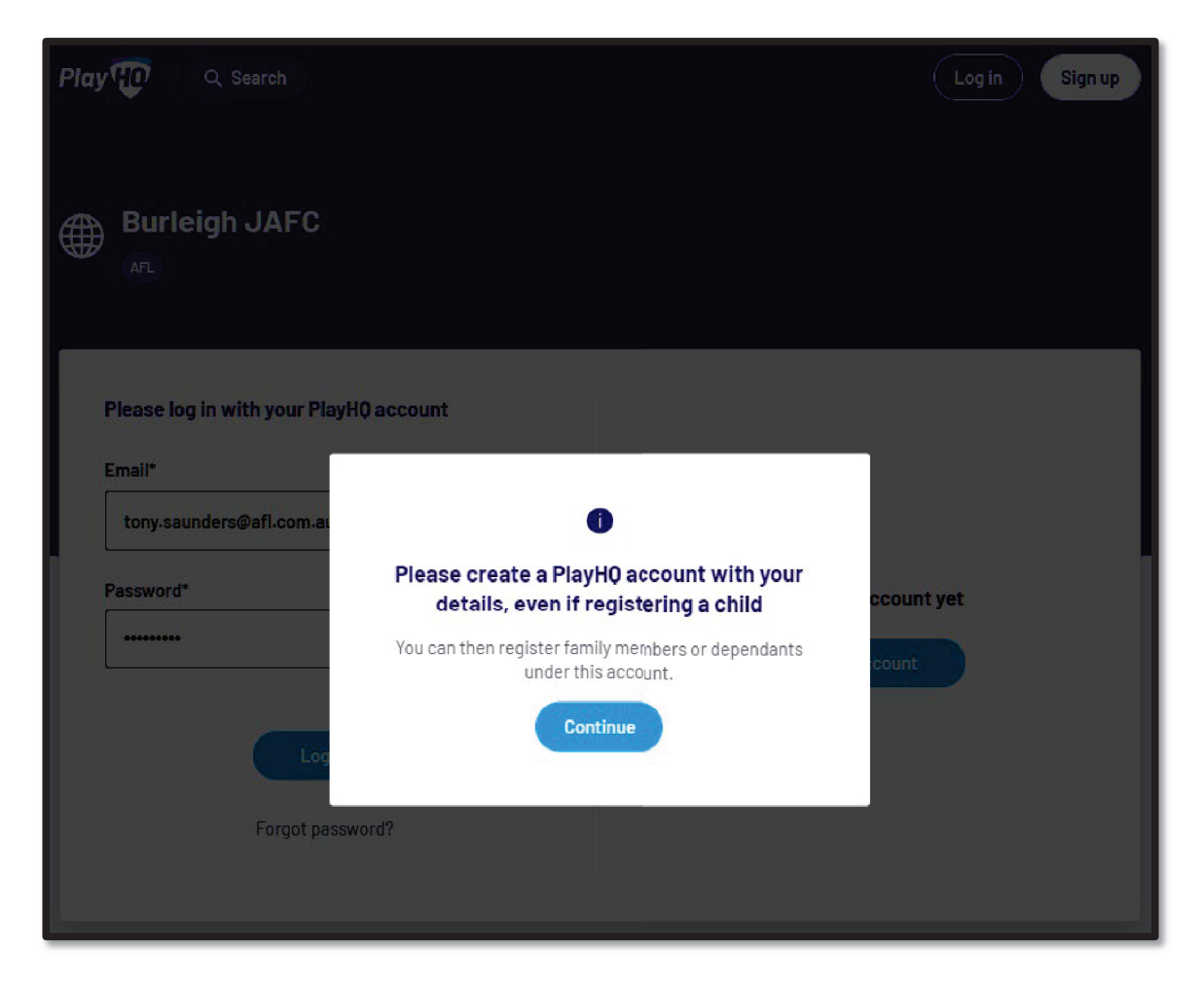

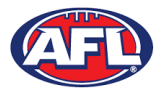

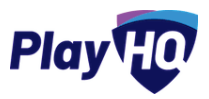

On the Sign up to PlayHQ page you need to complete all of the mandatory fields and click on the Sign up button. You will receive a confirmation email which will contain a link to return to the login page, then click on the Log in button.

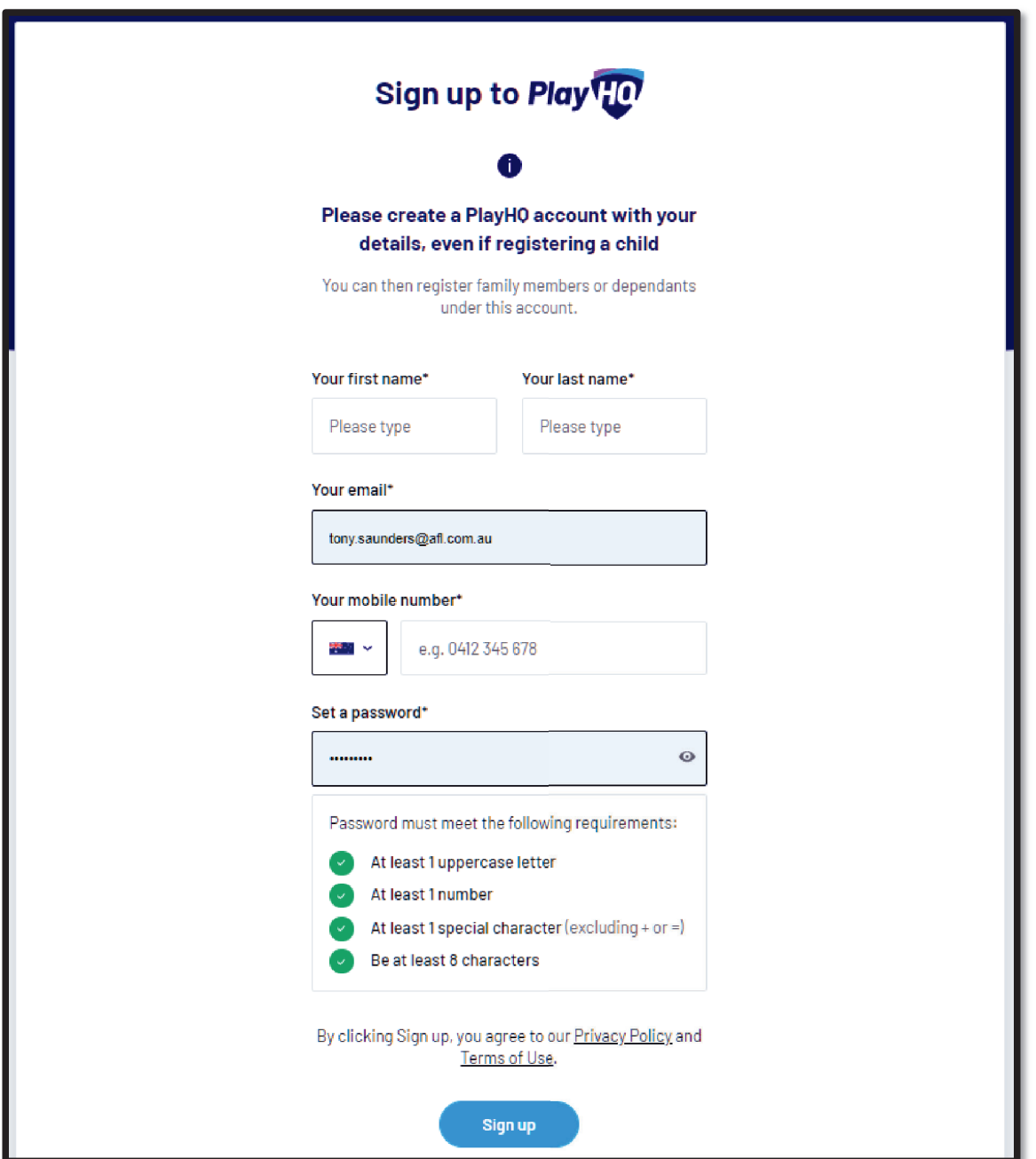

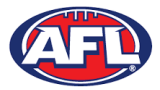

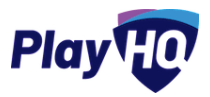

The first page of the registration form is the **Choose User** page where you will choose to register yourself. Click on the **Continue** button.

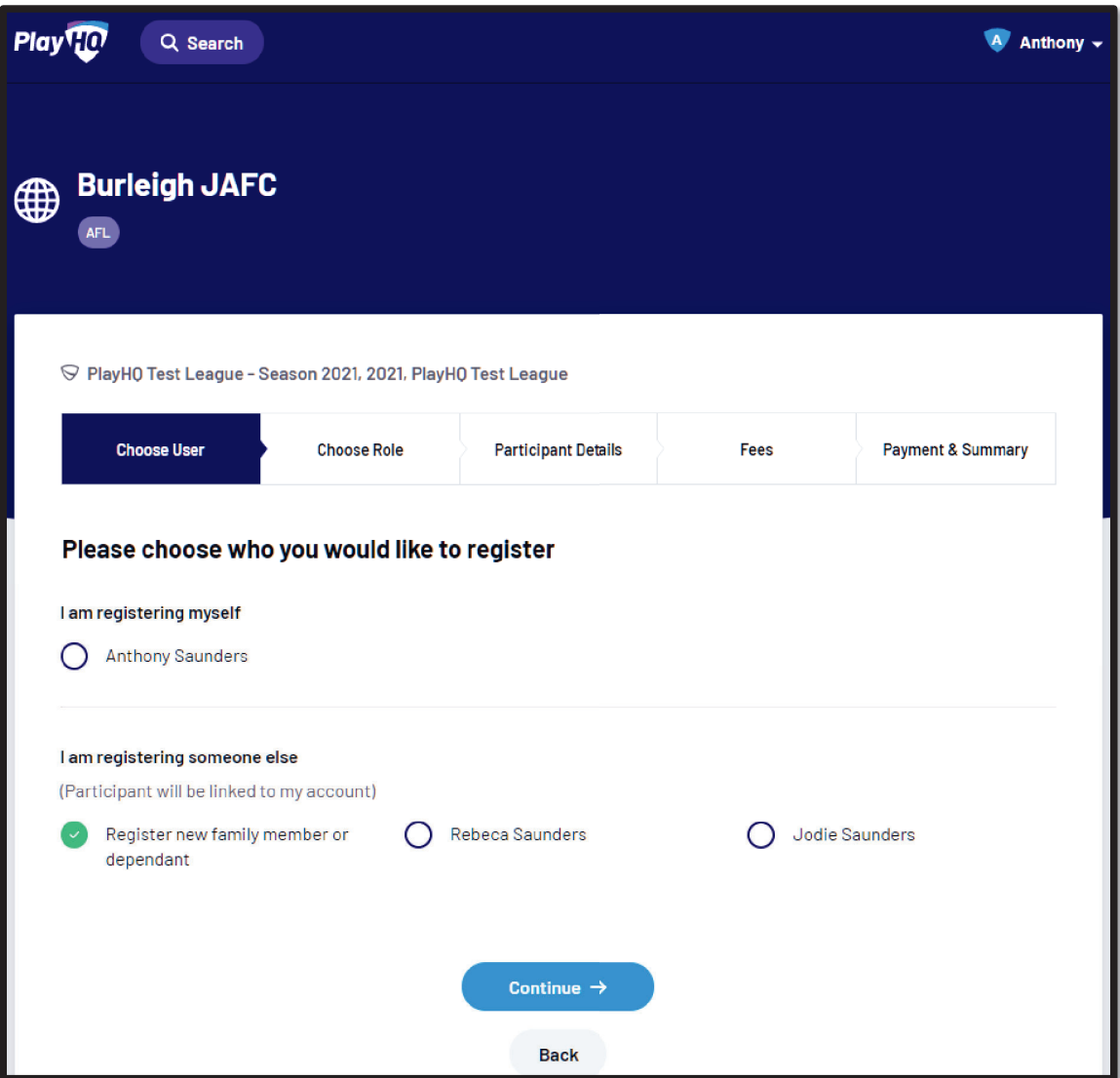

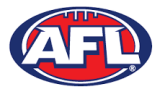

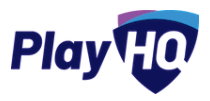

The next page of the registration form is the Choose Role page where you will choose to register as a player. Click on the **Continue** button.

**Please note the Coach role will not be available and all Coaches and Assistant Coaches must register through the coachl.afl platform.** 

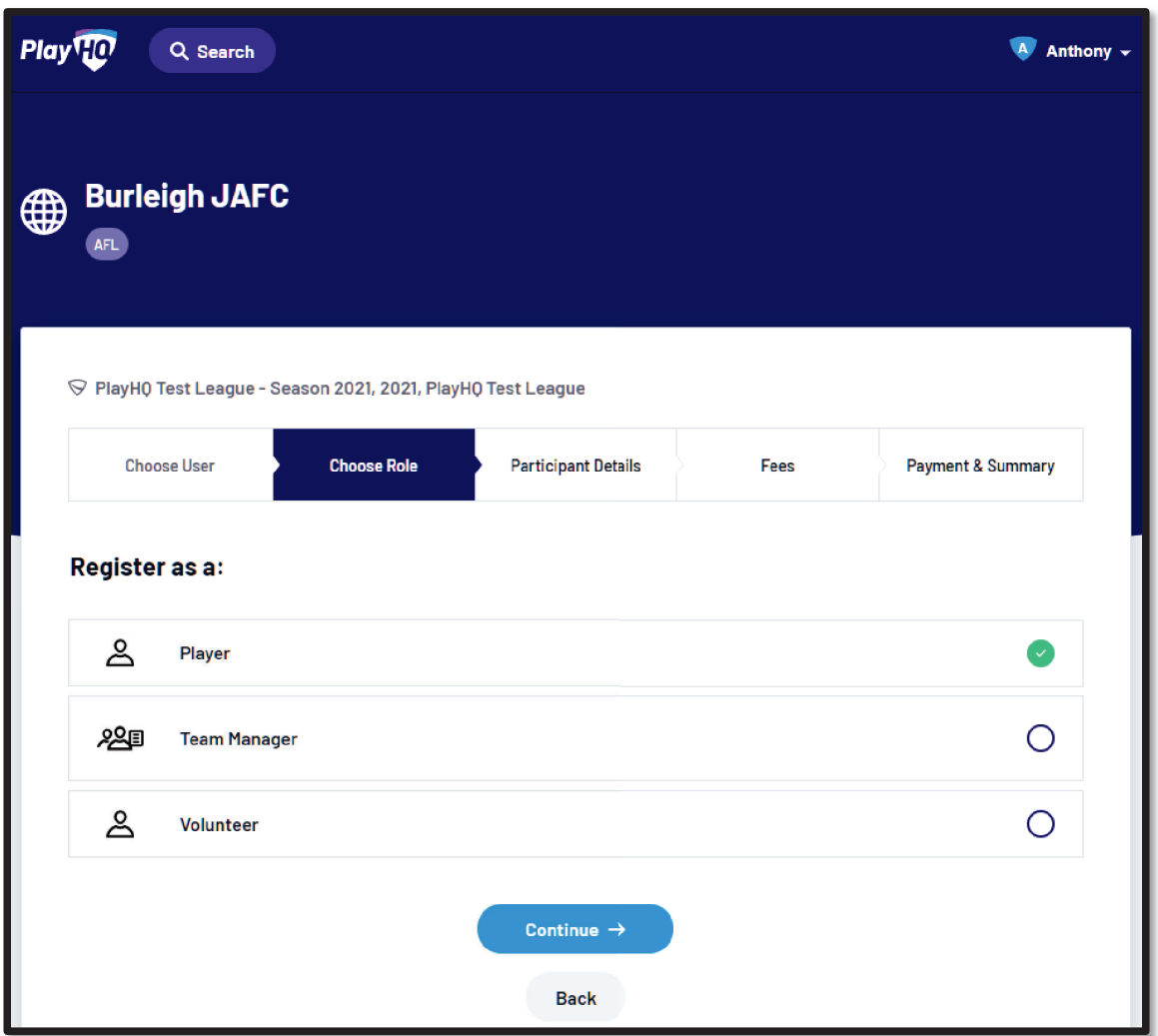

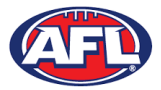

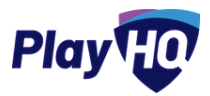

The next page of the registration form is the Participant Details page where you must complete all of the mandatory fields. Click on the **Save and Continue** button at the bottom of the page.

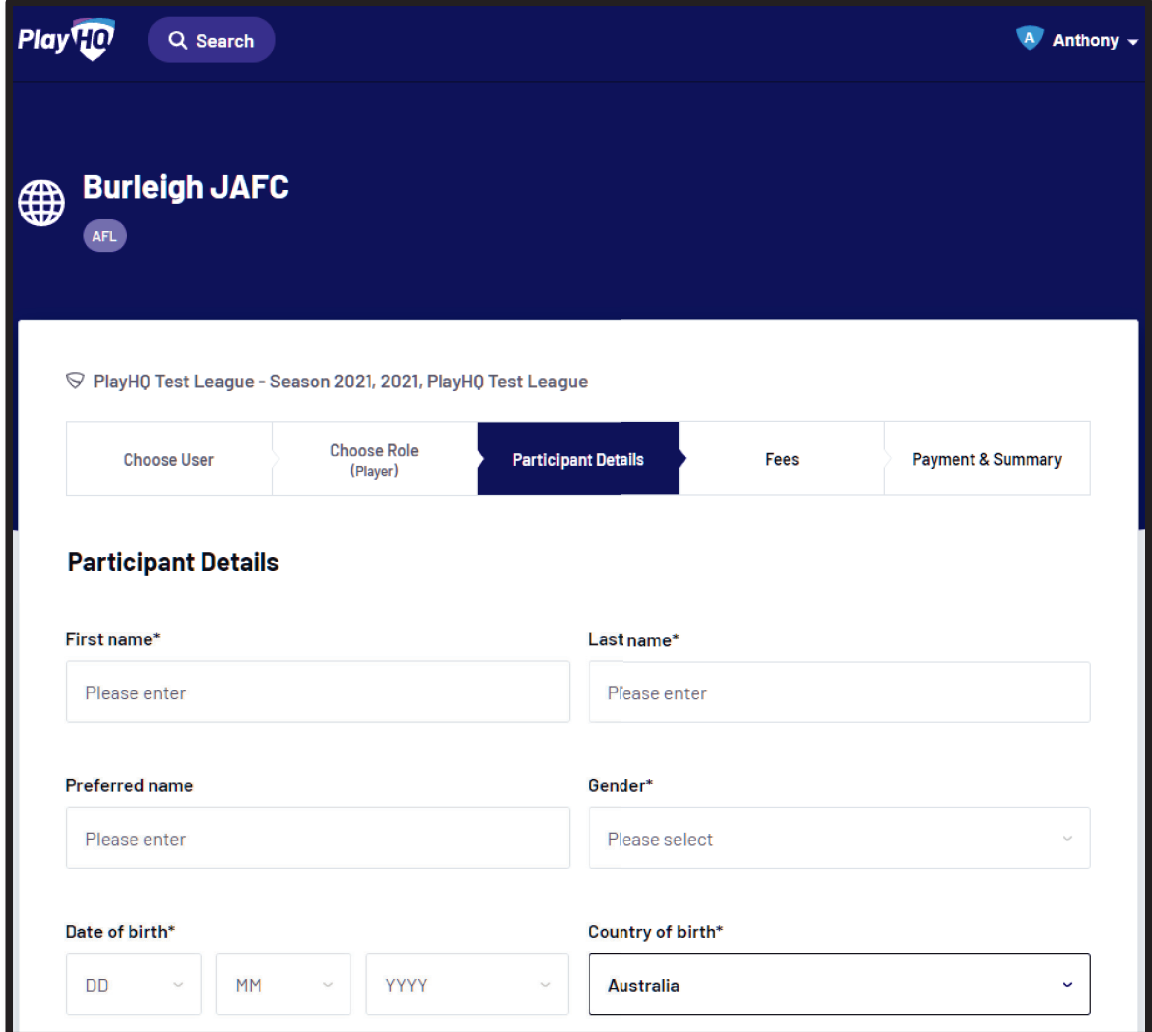

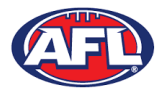

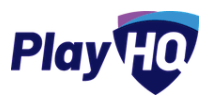

At this point the PlayHQ platform will run its **Profile Matching** process - this will identify your profile if you were registered last year with FootyWeb.

For next steps if a profile match is found please refer to the **Participant Registration – Profile Matching** section in this guide.

For next steps if a profile match is found and you are trying to register with a different club than the last club you were registered with please refer to the **Participant Registration – Profile Matching** and **Participant Registration – Request Transfer** sections in this guide.

If no profile match is found you will move to the Fees page of the registration form. A summary of the fees payable will equal zero as well as the checkbox to receive offers which is optional and the checkbox for the terms and conditions which is mandatory . **YOU WILL NOT PAY REGISTRATION FEES VIA PLAYHQ.** Click on the **Continue** button.

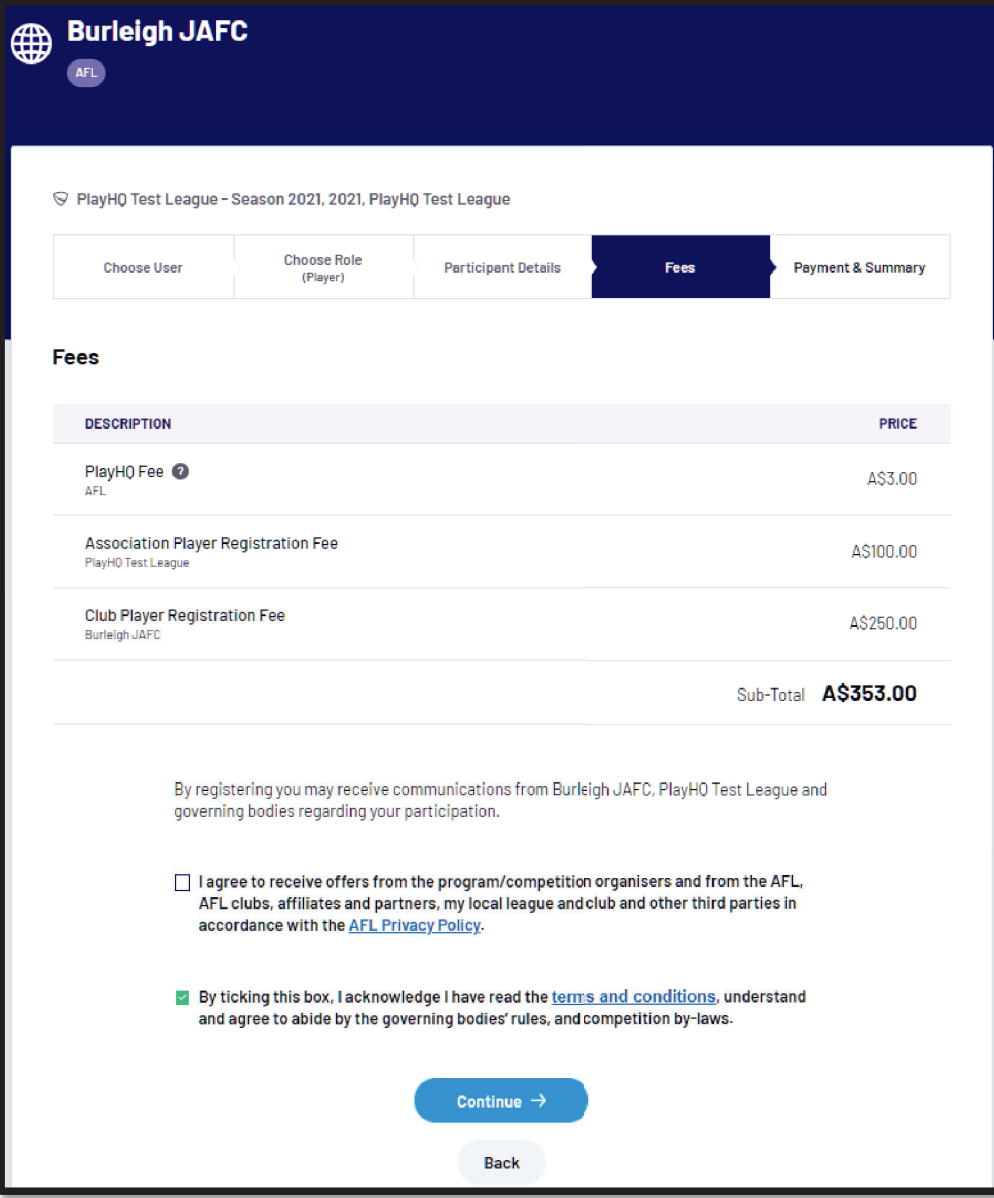

*AFL Community Football Club Admin PlayHQ User Guide*

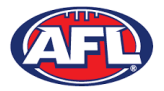

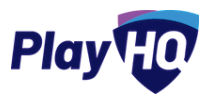

The last page of the registration form is the Payment & Summary page where you will not need to enter any payment details.

Click **Submit Registration** to finalise your registration with the ANU Griffins.

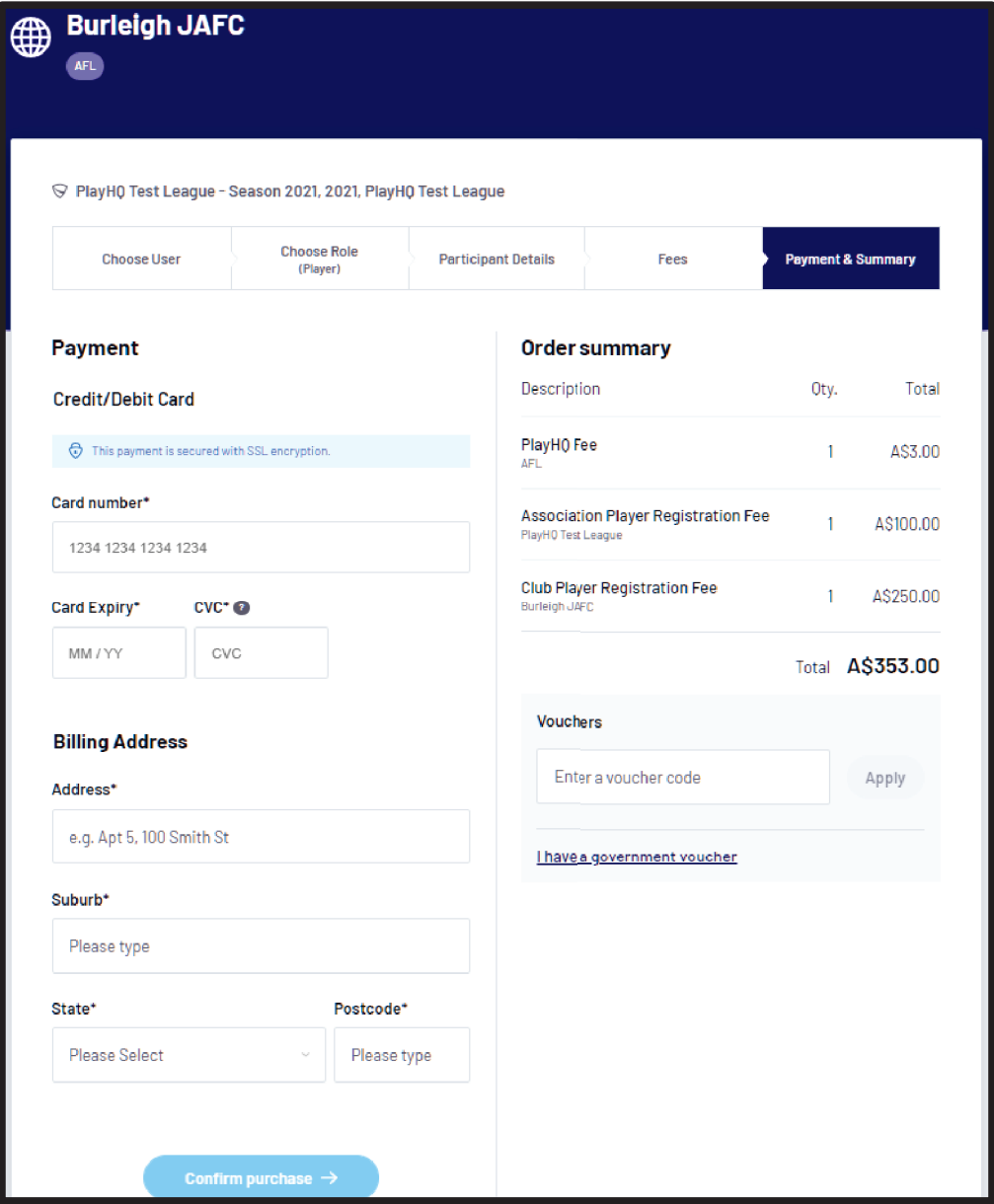

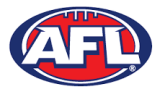

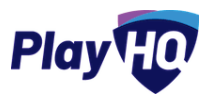

When the registration is completed the successful registration page will appear and you will also be sent a confirmation email and invoice email.

This page will also give you the option to Go to My Account to view your profile or Register another participant.

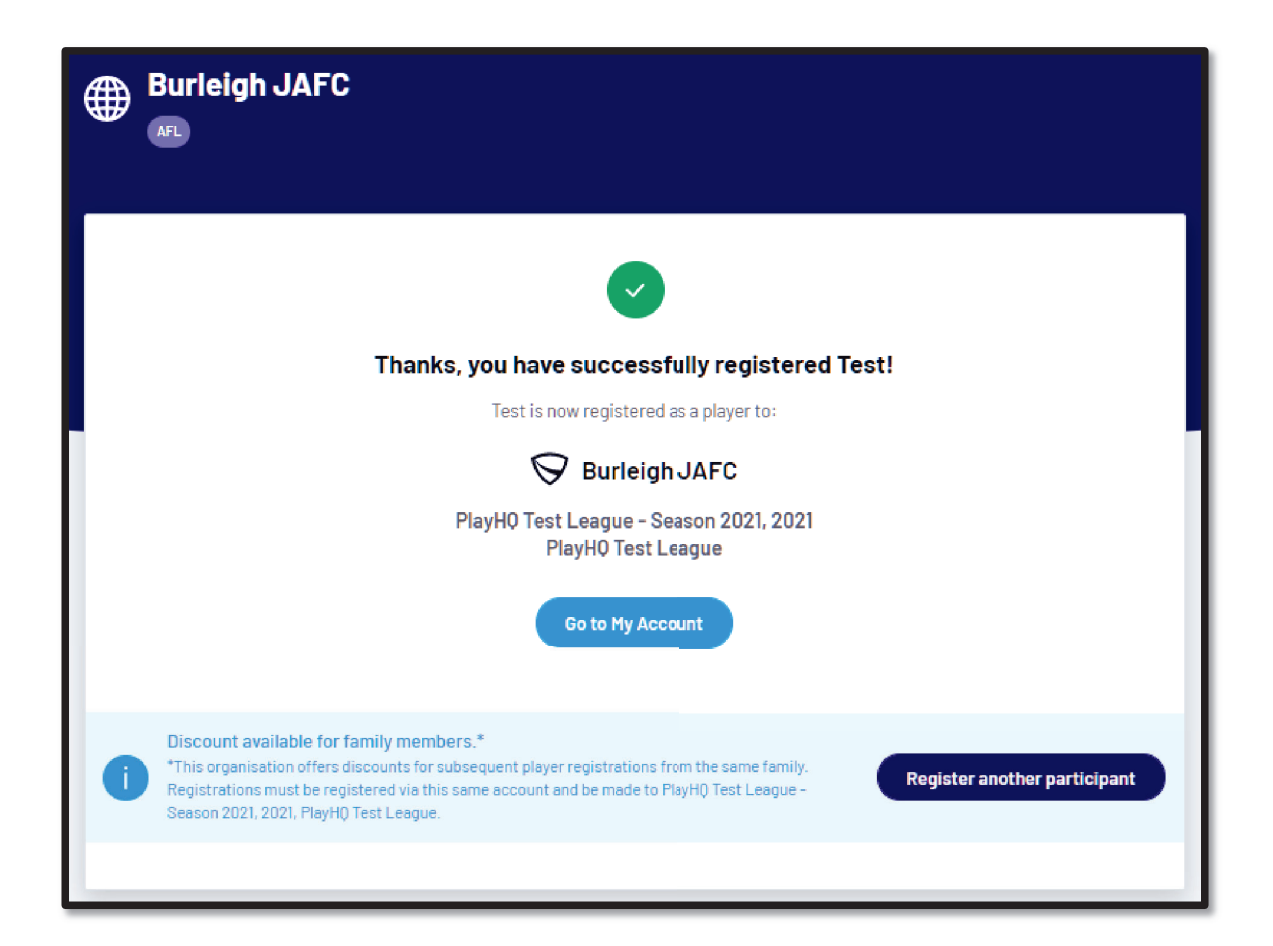

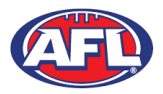

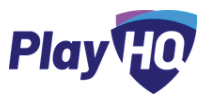

### **Profile Matching**

When you register, a check will occur that will find any other PlayHQ profile that has matching First Name, Last **Name**, **Date of Birth**, **Gender** plus one of **Postcode**, **Mobile Phone Number** or **Organisation of Registration**. If any profiles return as a match, they will be shown on a new registration step called '**Claim Profiles**'.

A check will also occur to find a profile for you that have been loaded into PlayHQ from another competition software provider, these would be called '**Orphaned**' profiles. In this instance when one of these profiles is claimed all your previous history would be added to your profile.

Matching profiles will fall in to one of three categories:

- Profiles that don't require verification
- Profiles that require verification
- Profiles that can't be claimed and merged

All profiles that don't require verification can automatically be claimed and merged by you.

When you click the 'Verify Profile' button for any profile in the second category, an email with a verification code will be sent to the email address attached to that profile. You must enter the verification code in order to claim the profile initiate a merge for that profile.

All profiles that fall into the third category require you to contact support in order to proceed with their merge.

Matching profiles must be claimed and merged by you before you are able to continue on with your registration process.

When you have completed the *Choose User, Choose Role* and *Participant Details* section of the registration form the **Profile Matching** process will begin.

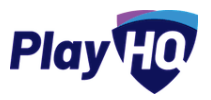

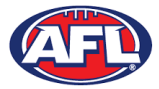

### *Participant Registration - Profile Matching (cont)*

#### **Profiles that don't require verification**

The example below is for a player trying to register using the same email address. To continue you would click on the **Claim Profile** button.

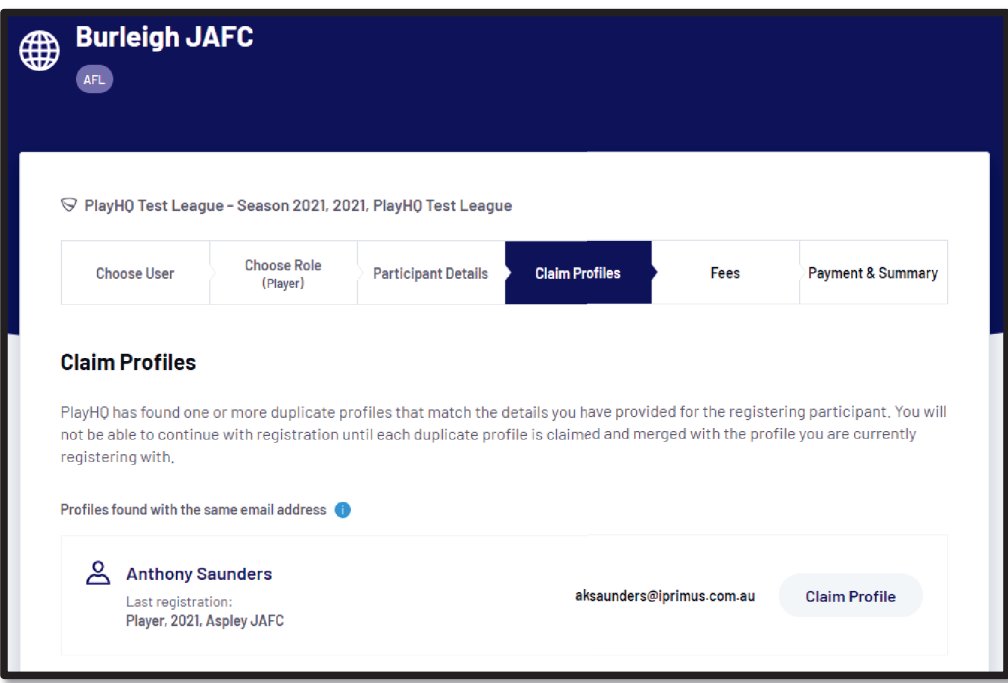

The profile would change to claimed and you will be able to proceed with the registration.

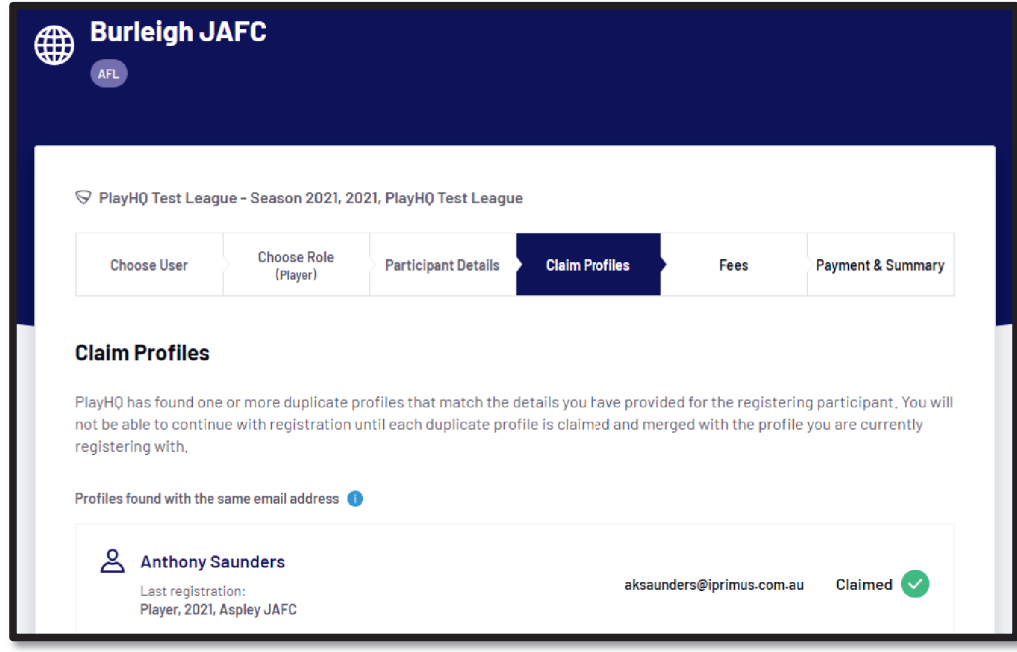

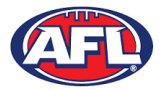

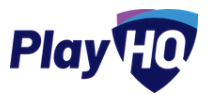

#### **Profiles that require verification**

The example below is for a player trying register as a new participant using a different email address. To continue you would click on the Verify Email button.

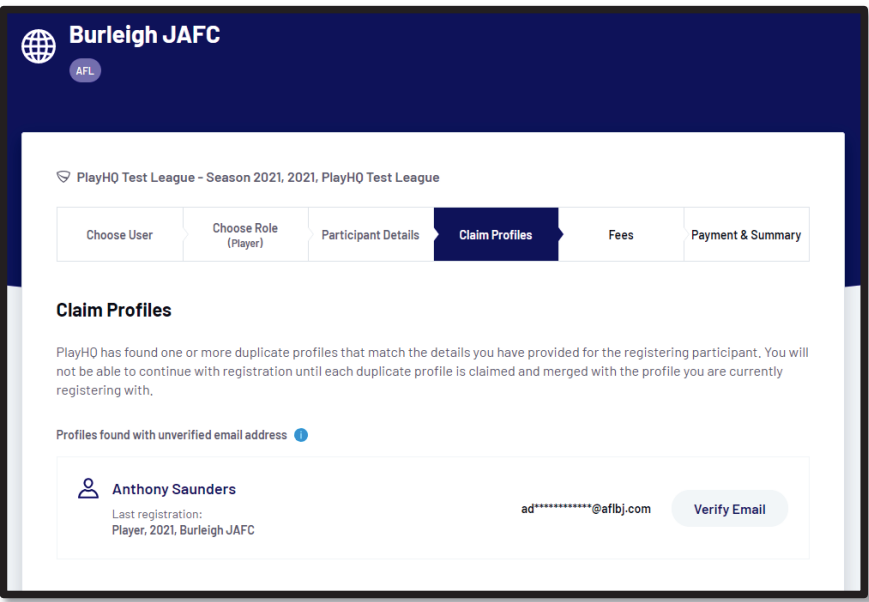

An email is sent with a verification code which needs to be entered and click on the **Claim Profile** button.

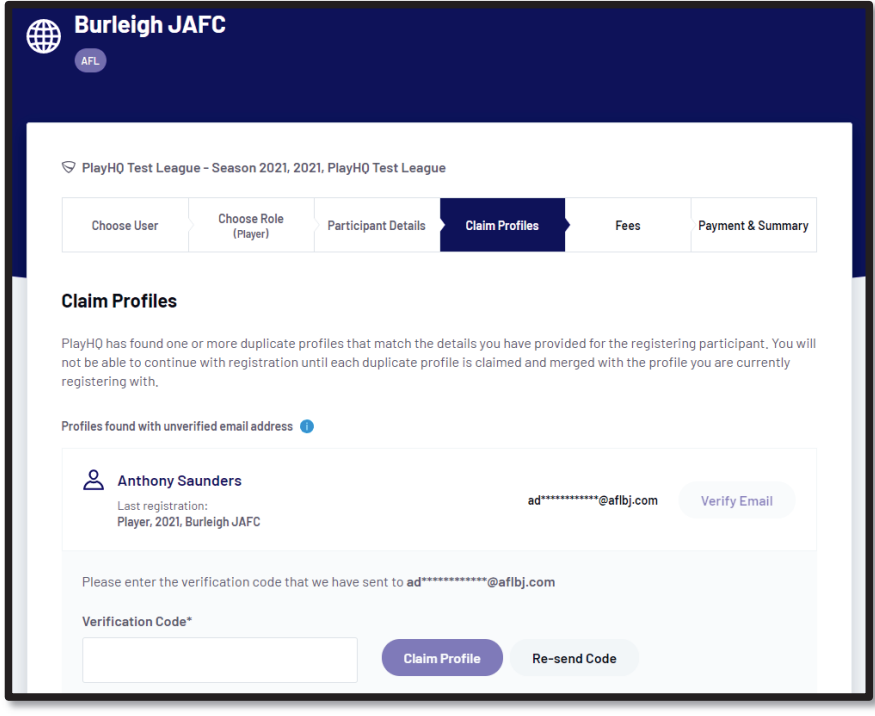

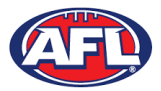

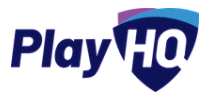

### *Participant Registration - Profile Matching (cont)*

The profile would change to claimed and you would be able to proceed with the registration.

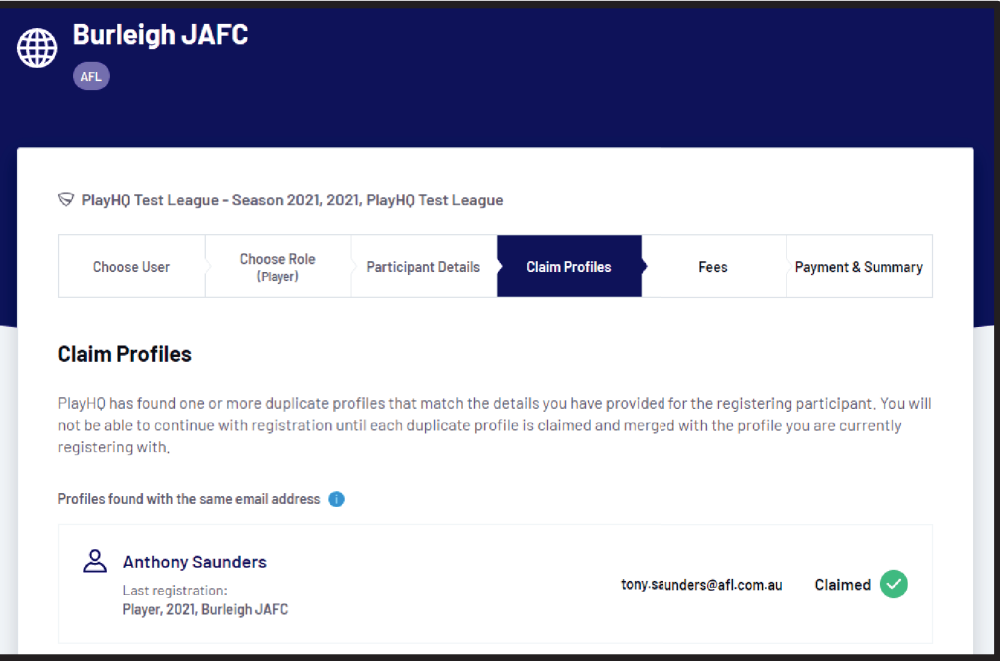

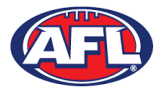

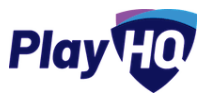

#### **Profiles that can't be claimed and merged**

The example below a player is trying register as a new participant using a different email address but they do not have access to the old email address. You would click on the **Contact Support** button to receive assistance from PlayHQ Support.

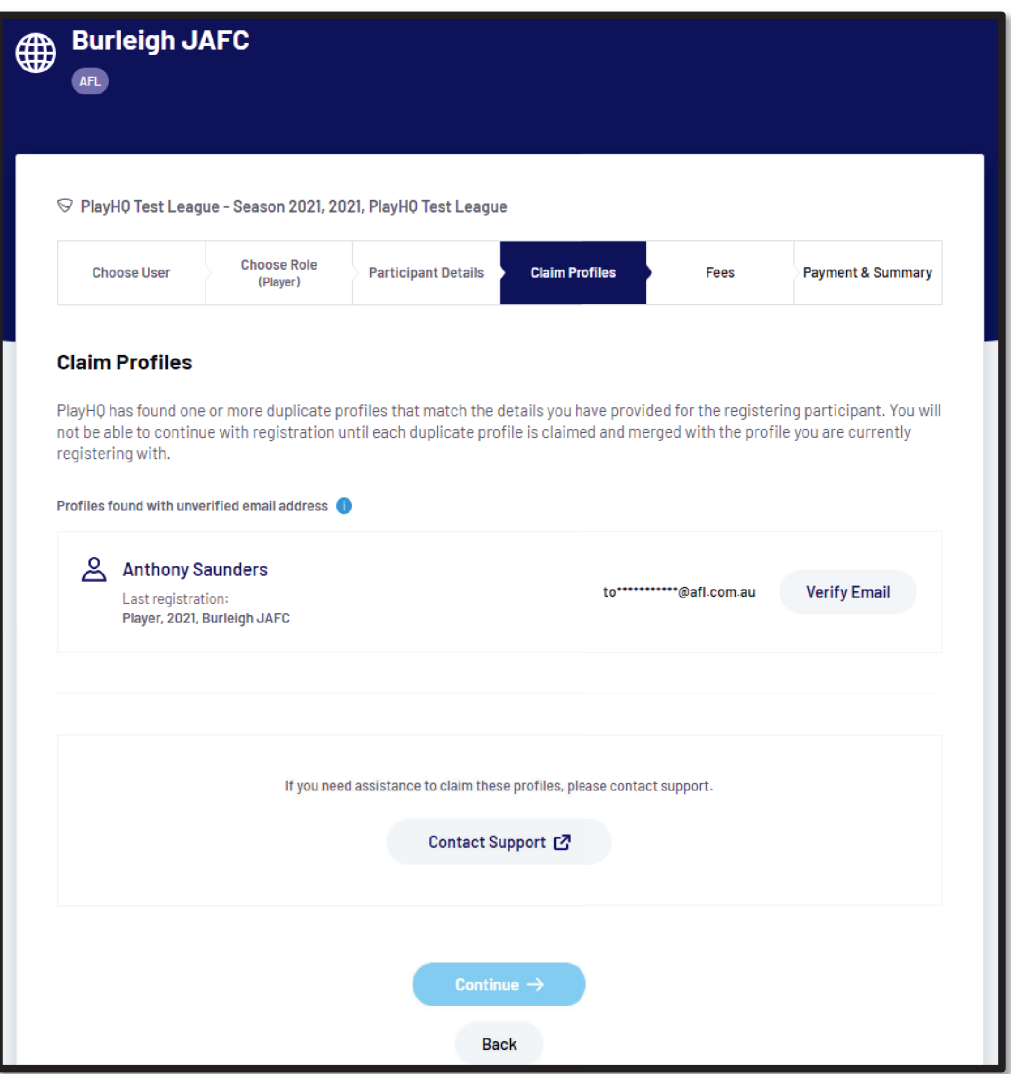

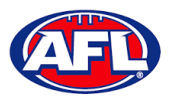

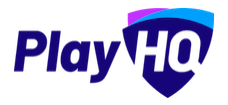

### **Request Transfer**

When you have completed the **Participants Details** page if a profile match is found and you are trying to register to a different **Club** than the last **Club** you were registered with, the **Request a Transfer** pop up box will appear, click on the **Get Started** button.

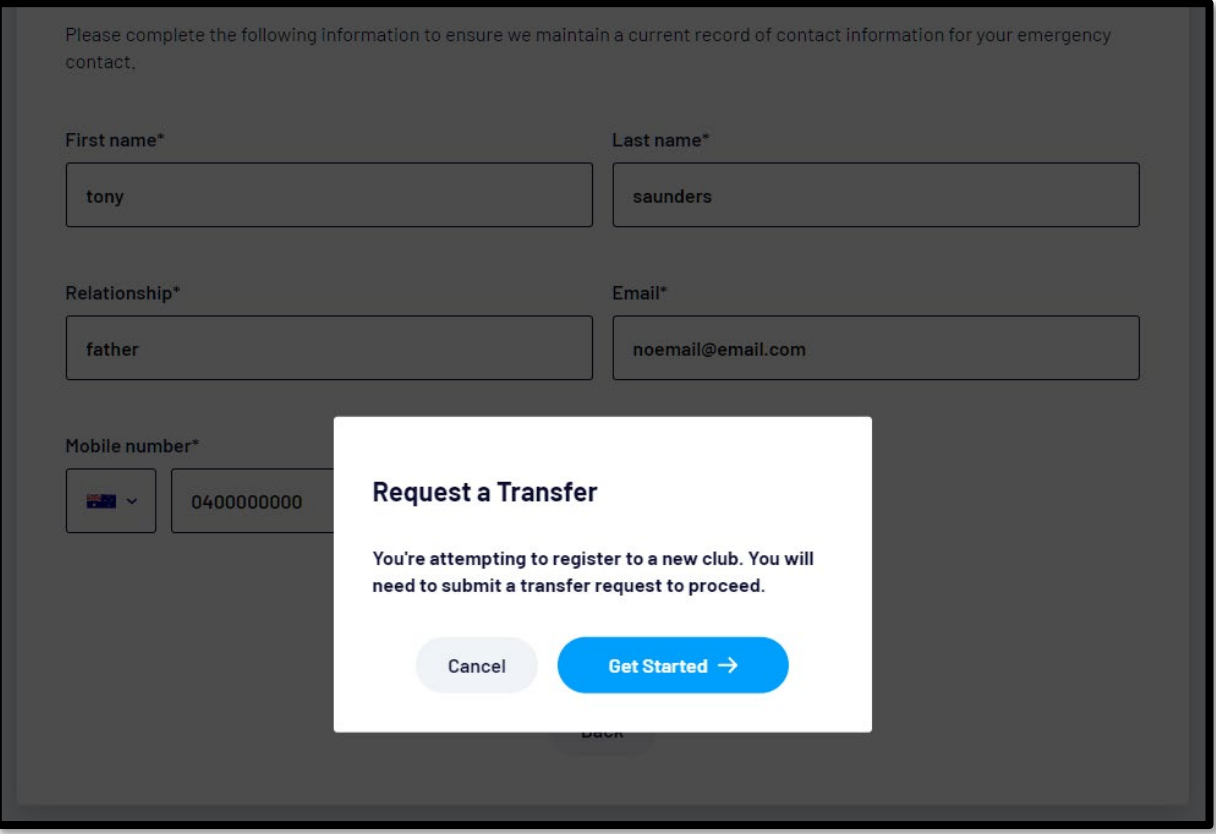

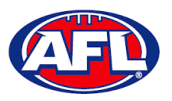

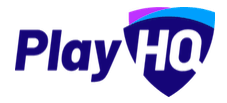

# *Transfers & Permits - Request Transfer (cont)*

On the **Transfer Request** page the **Season Information** will be displayed as well as information about **What Happens Next**, click on the **Submit Transfer Request** button.

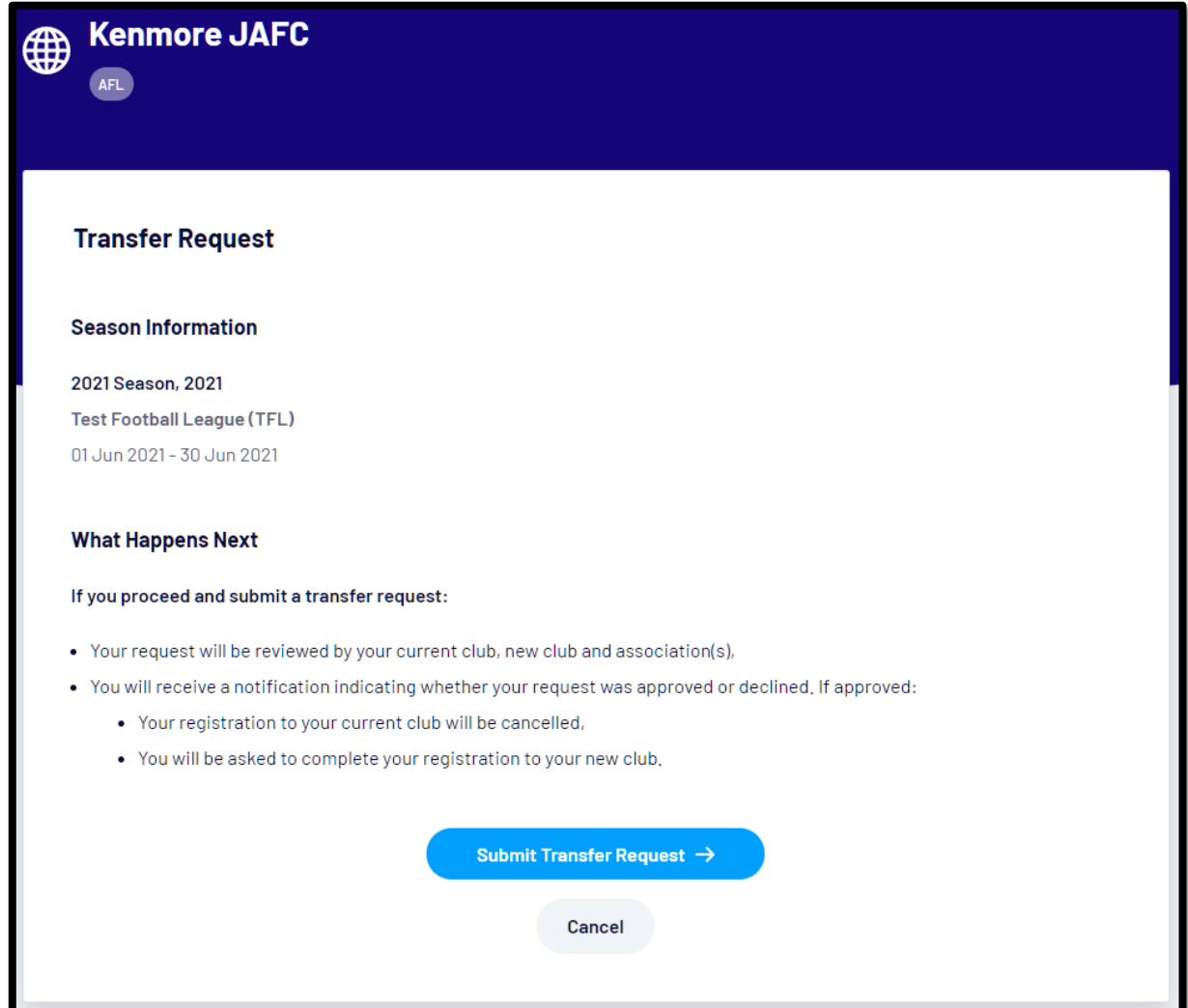

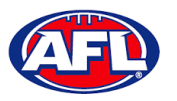

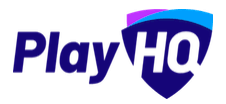

### *Transfers & Permits - Request Transfer (cont)*

You will be taken to the **Your transfer request has been submitted successfully** page and will also receive a **Transfer Request Submitted** email.

This page will also give you the option to **Go to My Account** to view your profile or **Register another participant**.

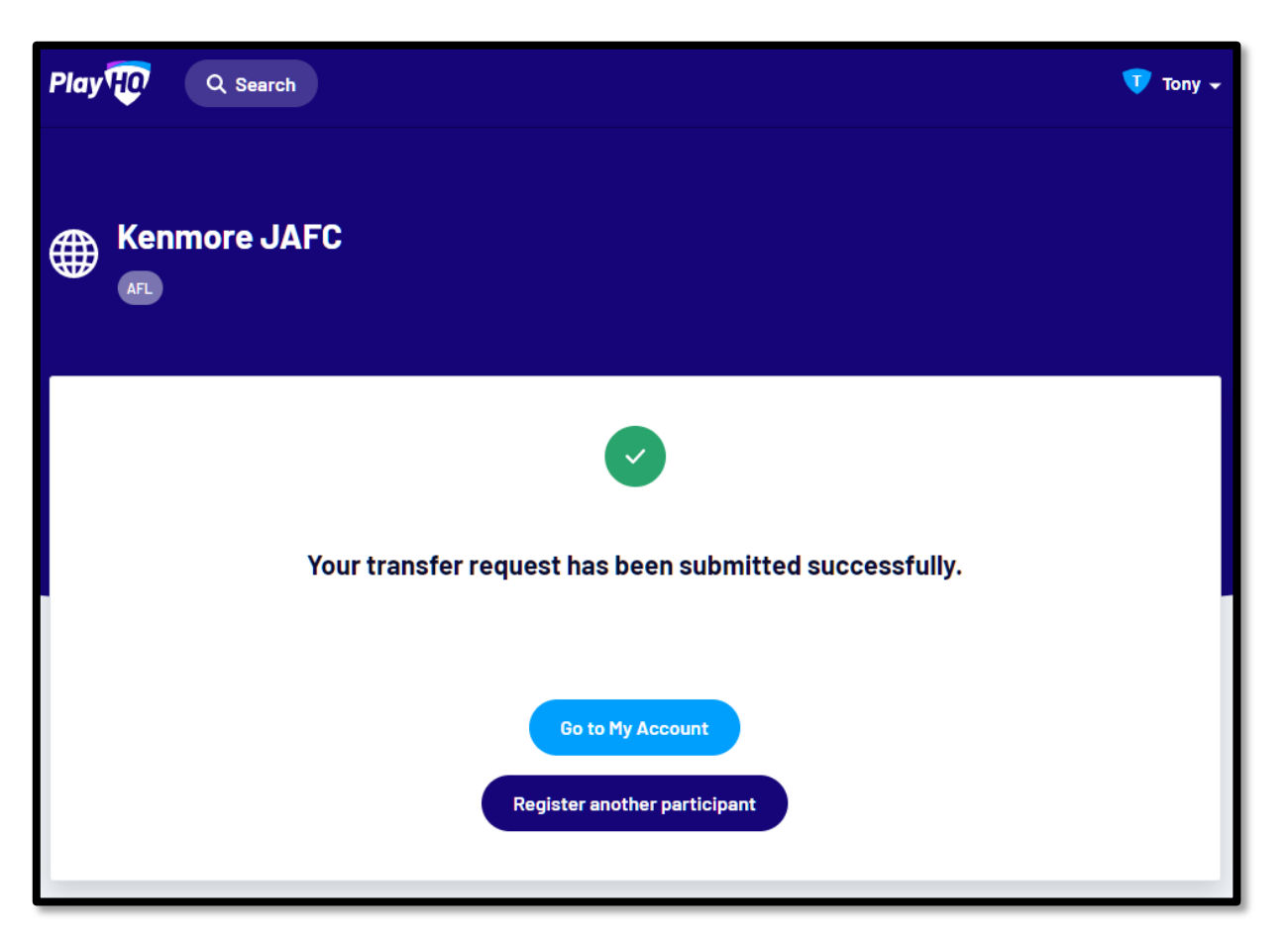

When the **Transfer** has been approved by all organisations (source club, source association, destination association & destination club) you will receive an email notification with a link to take you back to the destination club registration form and you will need to complete the **Fees** and **Payments & Summary** sections.